(CAMOSUN @Learning

#### **Tutorials** D21

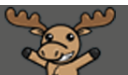

# Viewing Survey Results – D2L Tutorial

This tutorial is for faculty who have previous experience using D2L. For further information or assistance, go to our [Team Dynamix Support portal](https://camosun.teamdynamix.com/TDClient/67/Portal/Requests/ServiceCatalog?CategoryID=523) and click the appropriate Category to submit a ticket.

## Scenario

This tutorial will cover the basic steps involved when you wish to view the results of a Survey in D2L. Note that to download the survey results, you will need to edit the Survey to create a Report. This will be covered in the tutorial *Downloading Survey Results*.

### Steps

1. Go to the **Surveys** tool in your course. Unless you have already placed the Survey tool on your navigation bar or My Tools menu, you will need to click **Edit Course**, and then find the **Surveys** tool under **Assessment**. Note that you WILL need to put the **Surveys** tool on your navigation bar or My Tools menu once you are ready for students to complete your survey.

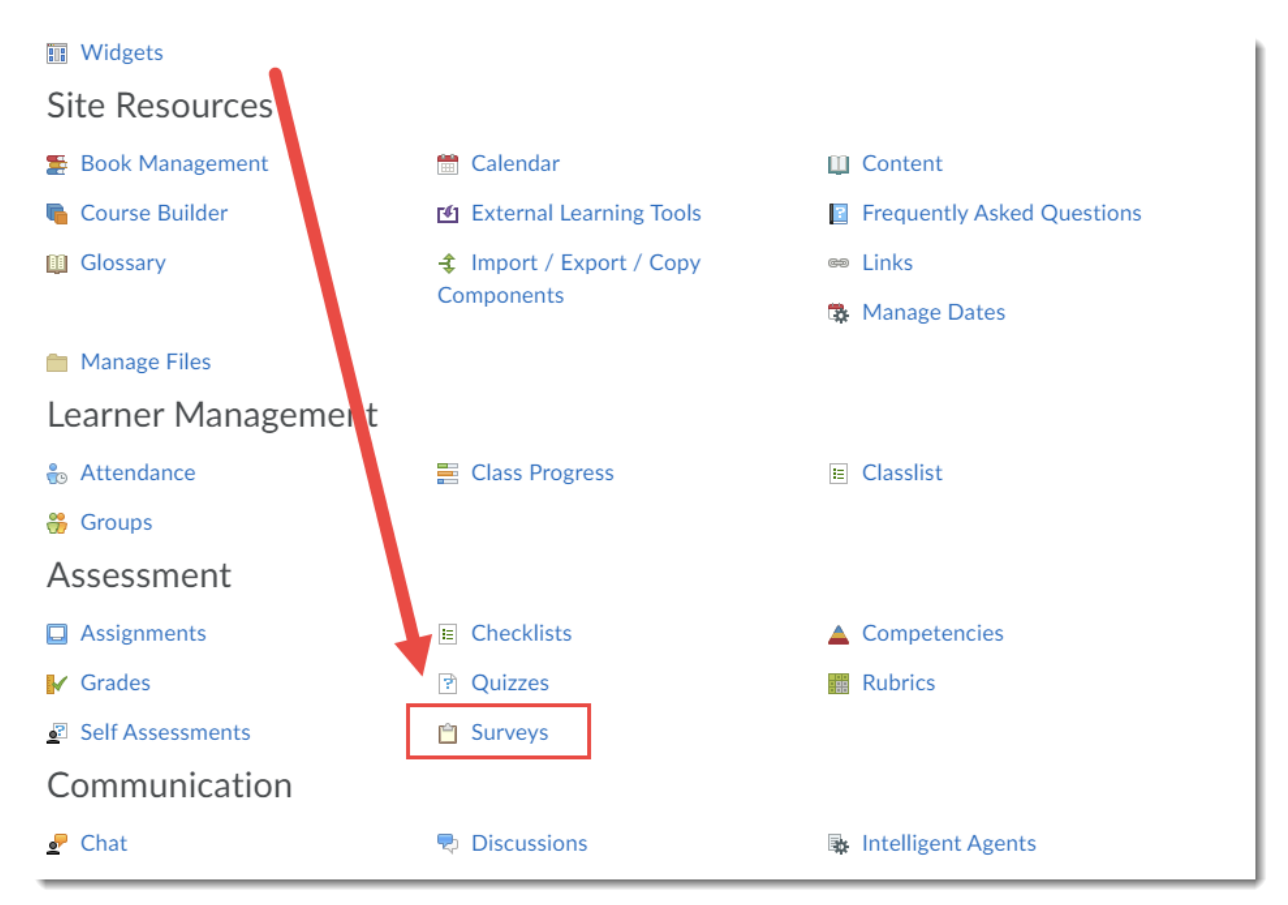

G

This content is licensed under [a Creative Commons Attribution 4.0 International Licence.I](https://creativecommons.org/licenses/by/4.0/)cons by the [Noun](https://creativecommons.org/website-icons/) Project.

2. Click the down arrow next to the title of the survey you wish to check results for, and select **Statistics**.

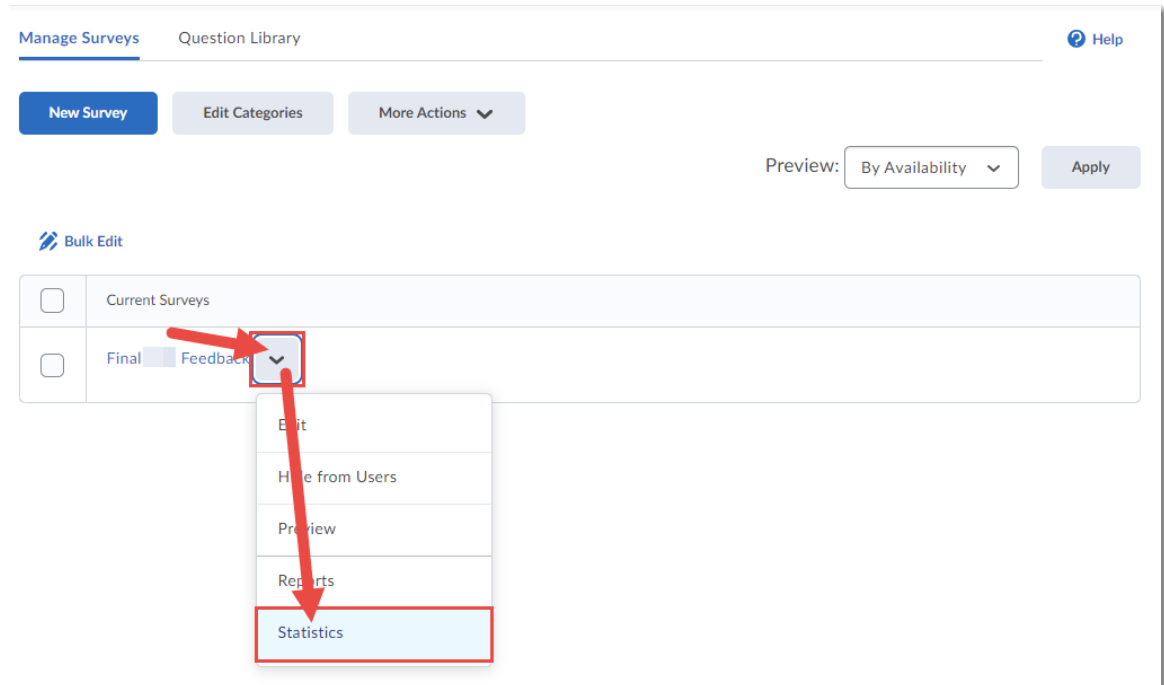

3. You can select a date window for viewing results, for example if the survey was open for a long period of time and you wanted to check specific points. Select **Has Start Date**, and **Has End Date**, select your date range (here, we have selected from October 1-31, 2020), and click **Search**.

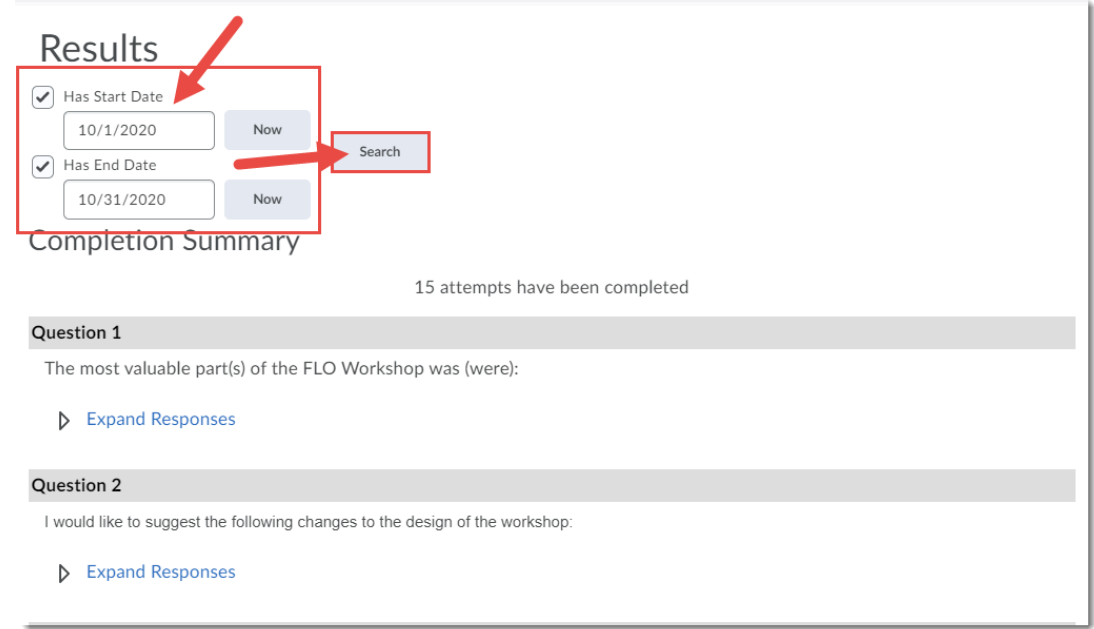

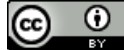

This content is licensed under [a Creative Commons Attribution 4.0 International Licence.I](https://creativecommons.org/licenses/by/4.0/)cons by the [Noun](https://creativecommons.org/website-icons/) Project.

4. At the top of the Completion Summary, you will see how many survey attempts have been made. To view results for each Survey question, click the **Expand Responses** links.

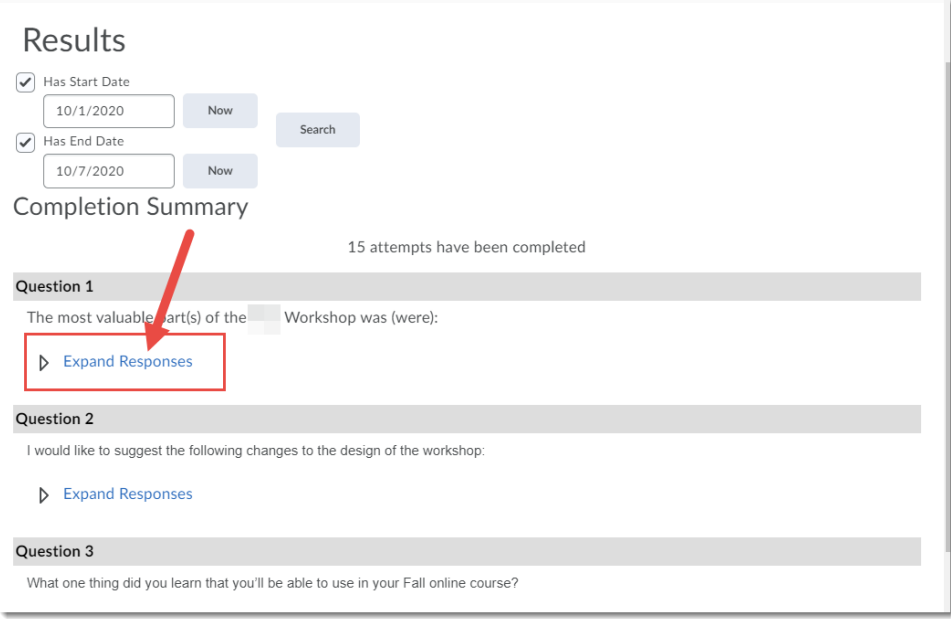

#### Click **Collapse Responses** to close the responses.

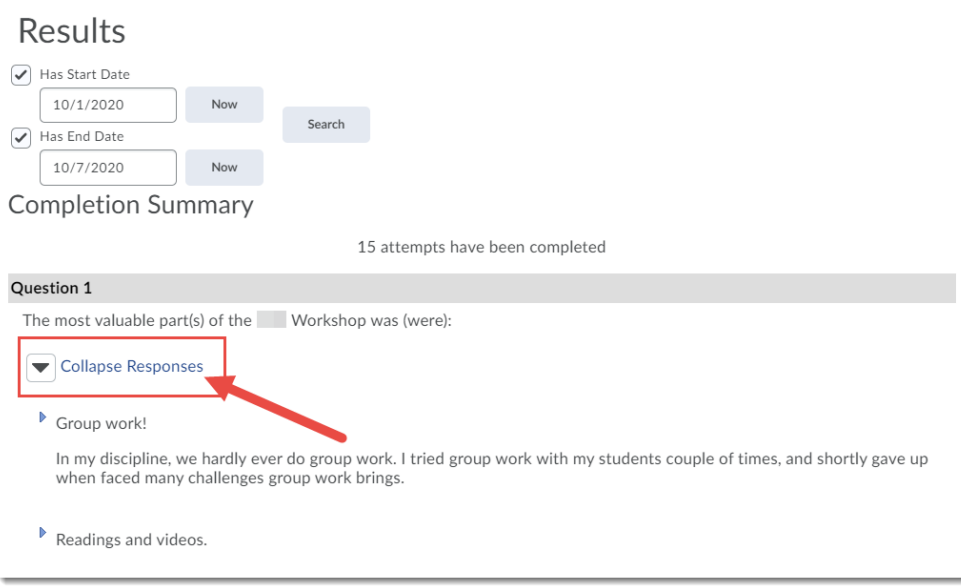

## Things to Remember

See the tutorial *Downloading Survey Results* to learn how to save the survey results to your device.

This content is licensed under [a Creative Commons Attribution 4.0 International Licence.I](https://creativecommons.org/licenses/by/4.0/)cons by the [Noun](https://creativecommons.org/website-icons/) Project.

 $\odot$